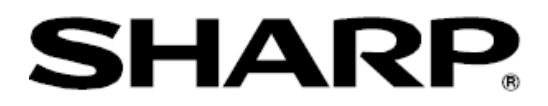

# LL-S201Aファームウェア

# アップデート手順書

(ファームウェアバージョン1.700)

対応機種 (2013年11月現在) タッチディスプレイ LL-S201A

# 目次

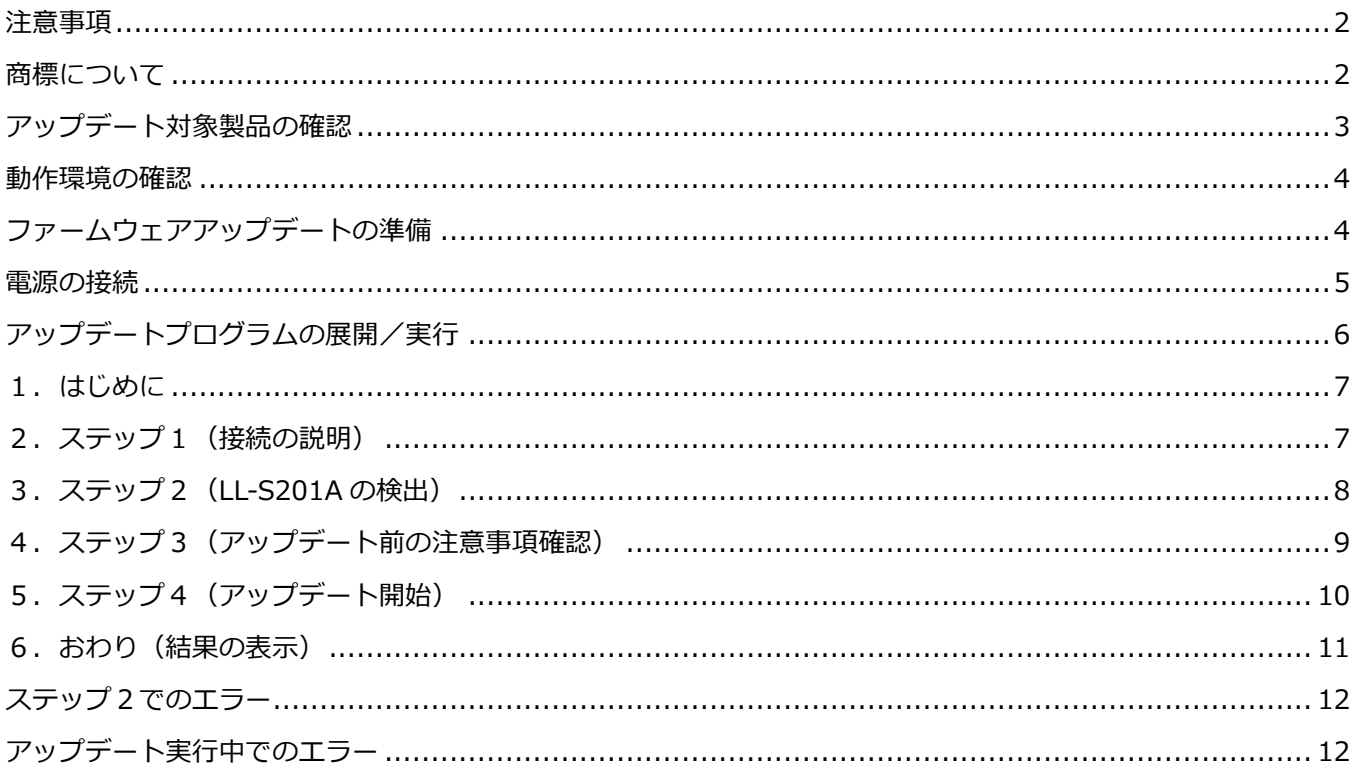

本ソフトウェアは、タッチディスプレイ LL-S201A に搭載されているファームウェアを更新するためのソフトウ エアです。

●本ソフトウェアを実行することで、LL-S201A のファームウェアを最新バージョン (1.700) に更新できます。

- ●すでに新しいバージョン (1.700) が書かれている LL-S201A に対して更新はされません。対象となる製品に 関しては、「ゕップデート対象製品の確認」の記載事項をご覧ください。
- ●本ファームウェア (1.700) により、LL-S201A の以下の項目が改善されます。
	- -LL-S201A のメニューの一部設定内容が、AC アダプターを接続し直した際に、工場出荷時の設定に 戻ってしまう事がある不具合を修正しました。
	- -下記の状態でタッチが効かなくなる/誤タッチが発生する不具合を改善しました。
		- ・導電性のものを画面上に置いた状態で起動した場合
		- ・水に濡れた手での操作、または濡れた状態から拭き取った場合
		- ・ペンモードで使用時に画面の四隅を触れた場合

#### <span id="page-2-0"></span>注意事項

- ●本ソフトウェアは、Mac OS のサポートはしておりませんので、LL-S201A を Mac OS のみでお使いの場合は、 最寄りのサービス窓口までご連絡ください。
- ●LL-S201A の内部ファームウェアを更新するため、更新途中で電源を切ったり、ケーブルを抜いたりすると、 LL-S201A が動作しなくなる恐れがありますので注意して操作してください。
- ●お客様もしくは第三者が本ソフトウェアの使用を誤ったことにより生じた故障、不具合、またはそれらに基づく 損害については、法令上の責任が認められる場合を除き、当社は一切その責任を負いませんので、あらかじめご 了承ください。
- ●本手順書および本ソフトウェアの内容の全部および一部を、当社に無断で転記、あるいは複製することはお断り します。
- •本手順書および本ソフトウェアは、改良のため予告なく変更することがあります。

#### <span id="page-2-1"></span>商標について

- •Microsoft、Windows、Windows Vista は、米国 Microsoft Corporation の米国およびその他の国における商標 または登録商標です。
- •Apple, Mac, Mac OS は、米国および他の国々で登録された Apple Inc.の商標です。
- •その他、製品名などの固有名詞は、各社の商標または登録商標です。

準備

<span id="page-3-0"></span>ゕップデート対象製品の確認

本体裏側のフラップの凹み部分を持って上に引き上げます。

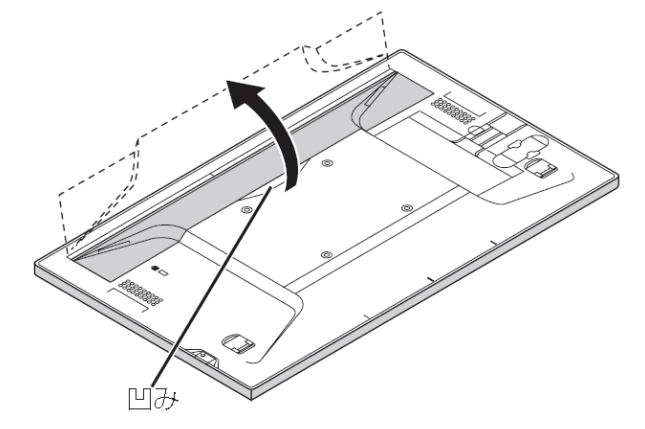

フラップ下の本体に貼られているシールの製造番号を確認します。

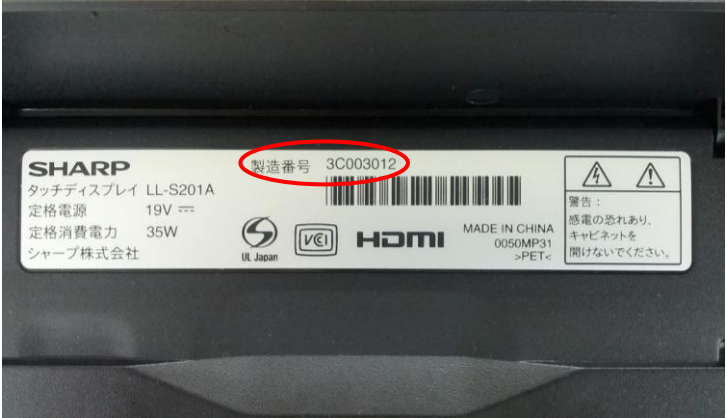

製造番号が以下の表記である場合はアップデート対象となります(xは任意の数字です)。

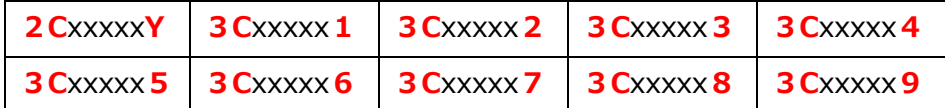

ただし、以下のように青のマークが貼付されている場合は、該当製造番号であっても既に新しいバージョンが書 かれていますので、本ソフトウェアによるファームウェアアップデートの操作は必要ありません。

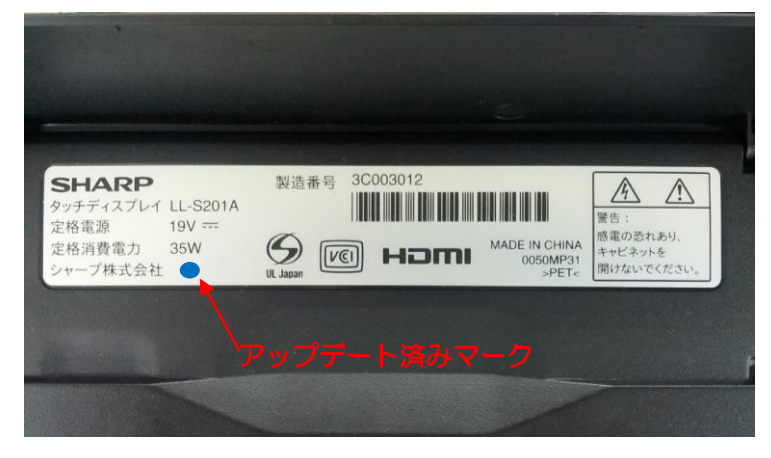

#### <span id="page-4-0"></span>動作環境の確認

下記条件を満たすパソコンでLL-S201Aファームウェアのアップデートが可能です。

条件を満たないパソコンのみをお持ちのお客様は、最寄りのサービス窓口までご連絡ください。

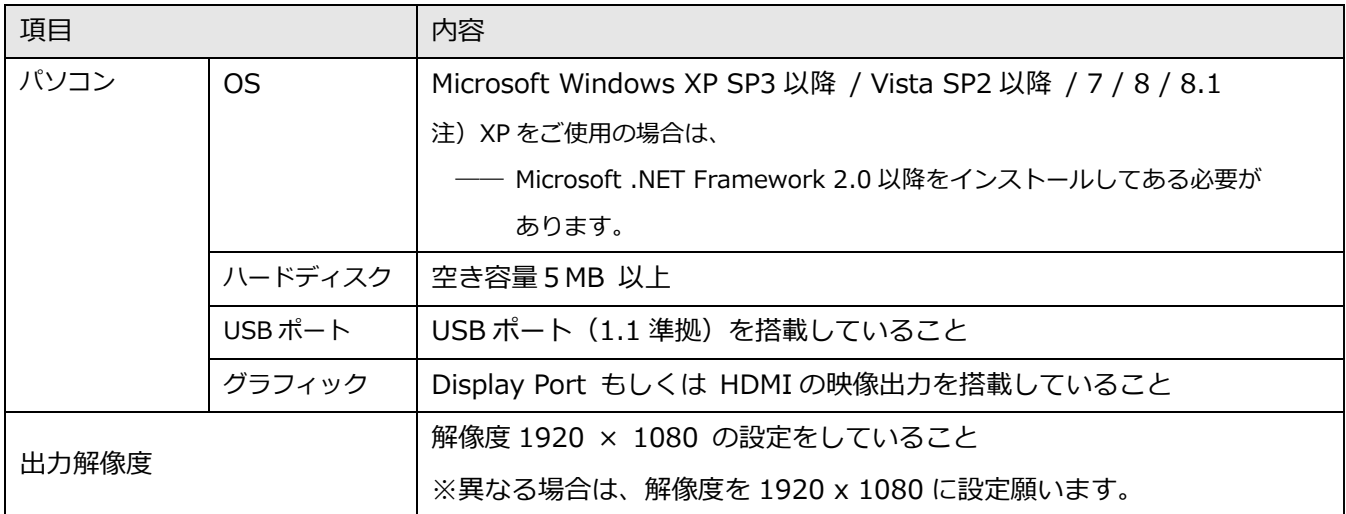

ノートパソコンをお使いの場合は、必ずACアダプターを接続してからアップデート作業を行ってください。

<span id="page-4-1"></span>ファームウェアアップデートの準備

パソコンとアップデート対象となるLL-S201Aを接続ケーブルで接続します。

■映像ケーブルの接続

ゕップデートを行うためには、映像ケーブルを必ず接続する必要があります。

・HDMI入力の場合

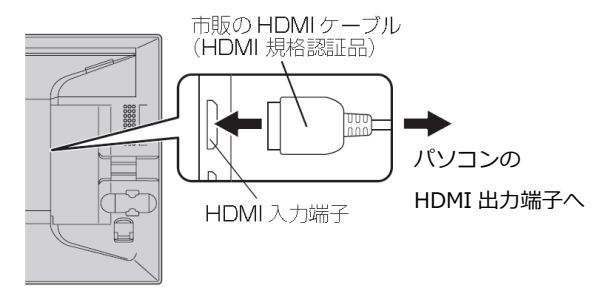

コネクターの向きを確かめ、水平に奥まで差し込みます。

・DisplayPort入力の場合

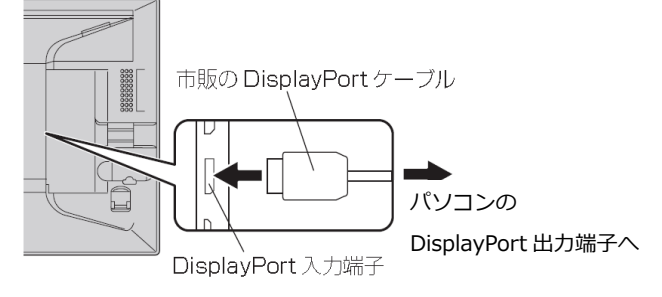

コネクターの向きを確かめ、水平に奥まで差し込みます。

■USB ケーブルの接続

パソコンと LL-S201A 間で通信を行うため USB ケーブルを必ず接続します。 ケーブルは、付属の USB ケーブルを必ずご使用ください。

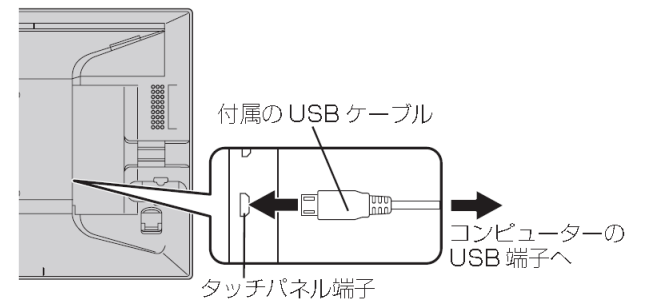

#### <span id="page-5-0"></span>電源の接続

1. 付属の AC アダプターと電源コードを使って、アップデート対象となる LL-S201A とコンセントを 接続します。

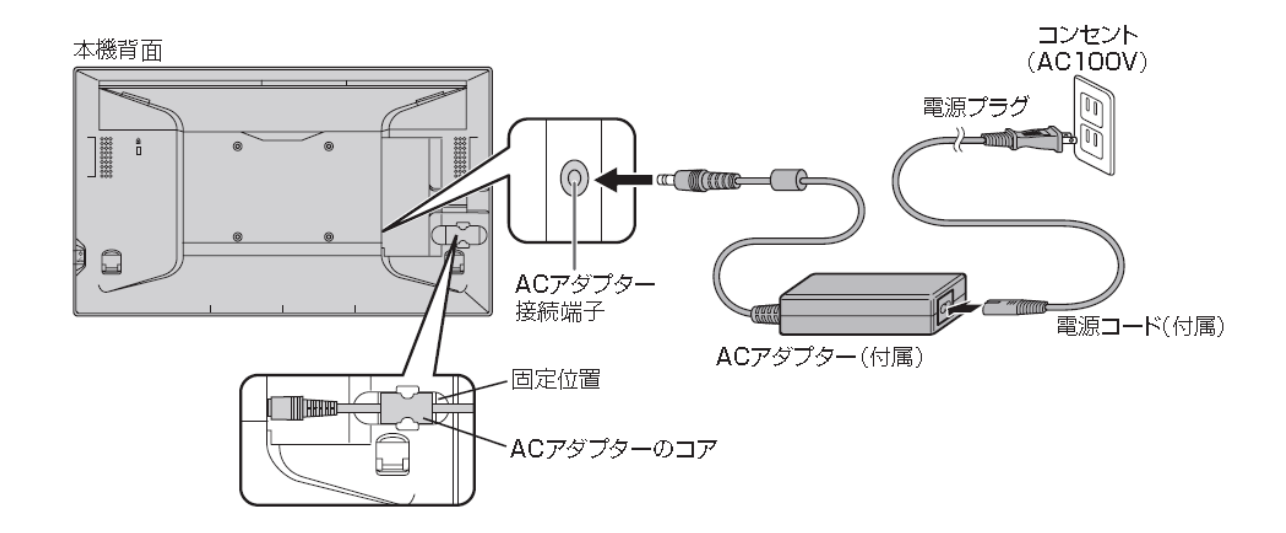

2. AC アダプターのコアを、固定位置にはめ込みます。

<span id="page-5-1"></span>注意) アップデート途中に電源が切れると、LL-S201A の動作しなくなる場合がありますので接続は確実に行っ てください。

ゕップデートプログラムの展開/実行

Web ページからダウンロードした圧縮ファイルをパソコンのデスクトップ等に展開します。展開したフォルダー の直下にある、「Lls201aUpdateTool」を実行します。

以降パソコンの画面に表示されるメッセージに従って操作を行ってください。

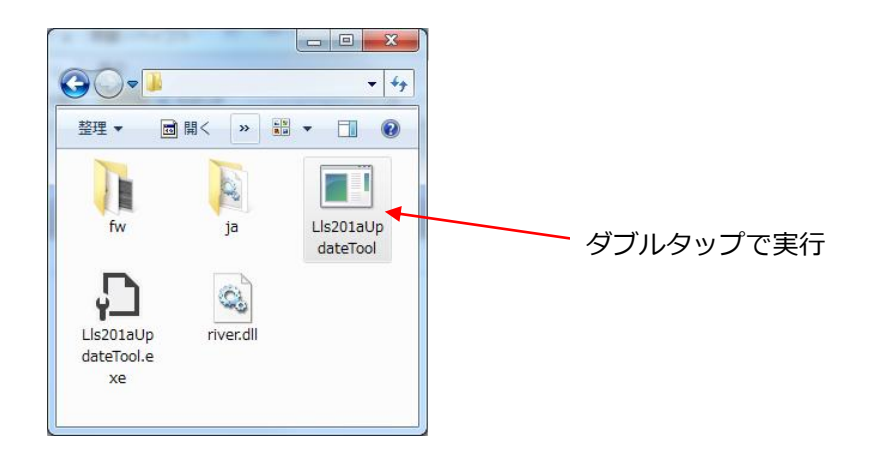

# アップデートプログラムの操作

## <span id="page-7-0"></span>1.はじめに

ソフトウェアを起動すると「はじめに」画面が表示され、本ソフトウェアの簡単な説明が表示されます。

タッチパネルで操作される場合は、「クリック」操作を「タッチ」操作として読み替えてください。

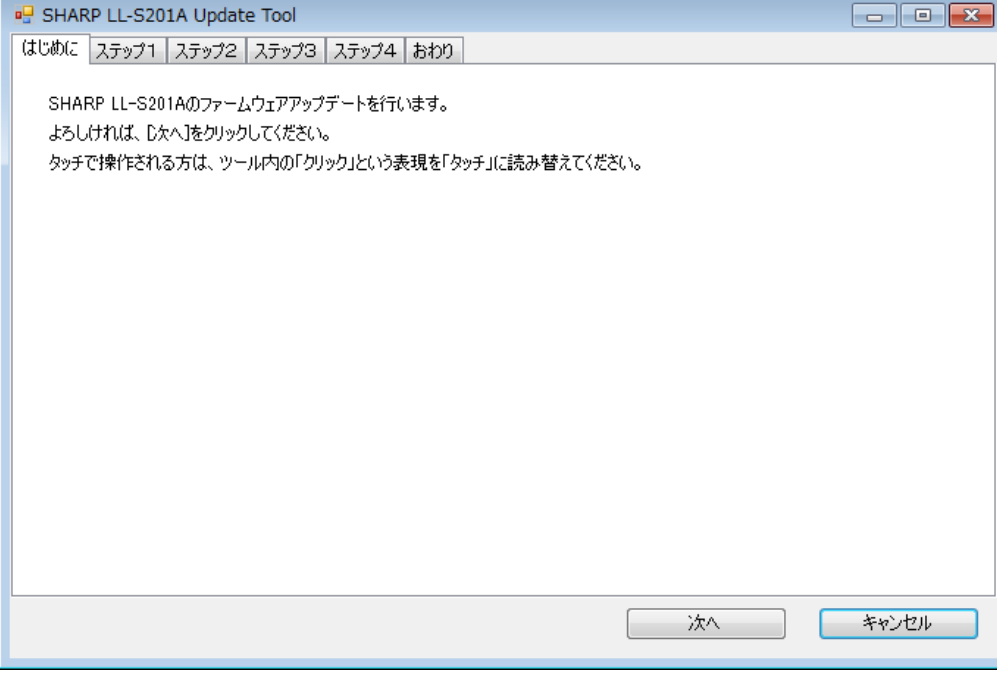

# <span id="page-7-1"></span>2. ステップ1 (接続の説明)

パソコンと LL-S201A の接続を確認する画面が表示されます。各接続ケーブルは、アップデートの途中で外れな

いように確実につないで下さい。

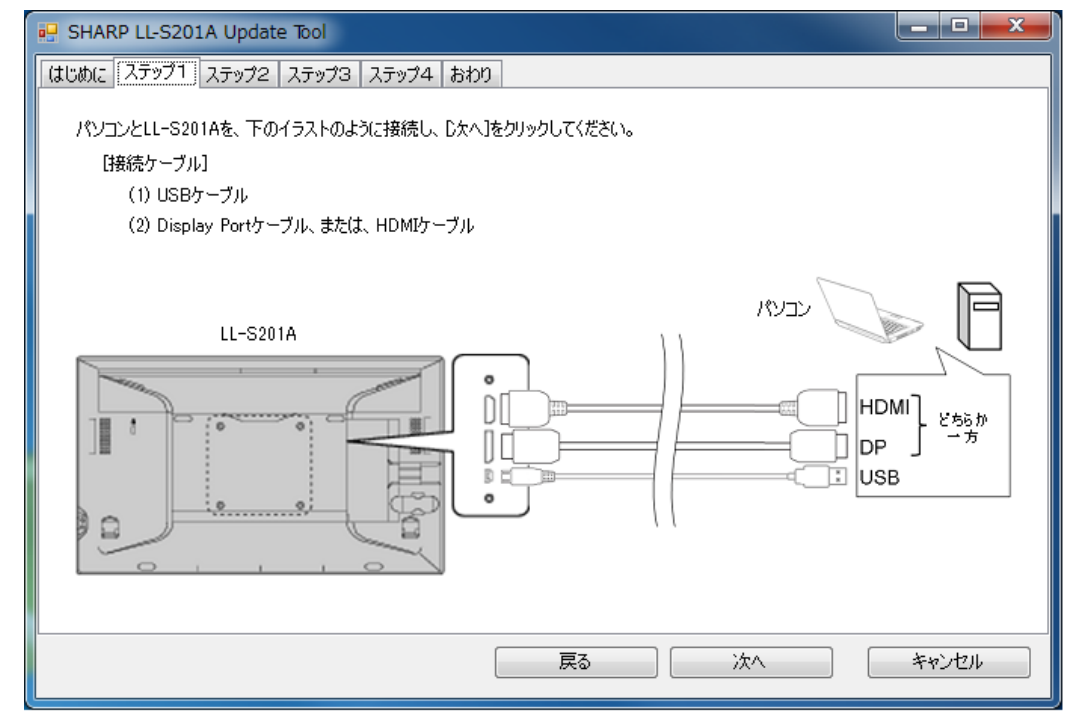

<span id="page-8-0"></span>3. ステップ2 (LL-S201A の検出)

アップデート対象となる LL-S201A を自動的に検出します。検出結果は画面リストに表示されます。 ■LL-S201A が検出されたとき

画面リストに検出結果が表示され、「次へ」のボタンが有効になります。「次へ」のボタンを選択しステップ3 に進みます。(LL-S201A のバージョンが最新の場合は、「次へ」を押すと、「おわり(結果の表示)」へ進みます。) ■LL-S201A が検出されないときまたはエラーがあるとき

・LL-S201A が検出されない場合

「モニターが見つかりませんでした。」の表示がされます。映像ケーブル/USB ケーブルの接続を再確認くだ さい。

・エラーが検出された場合

エラーが検出された場合は、その原因をメッセージ表示します。詳細は、「エラーについて」をご覧ください。

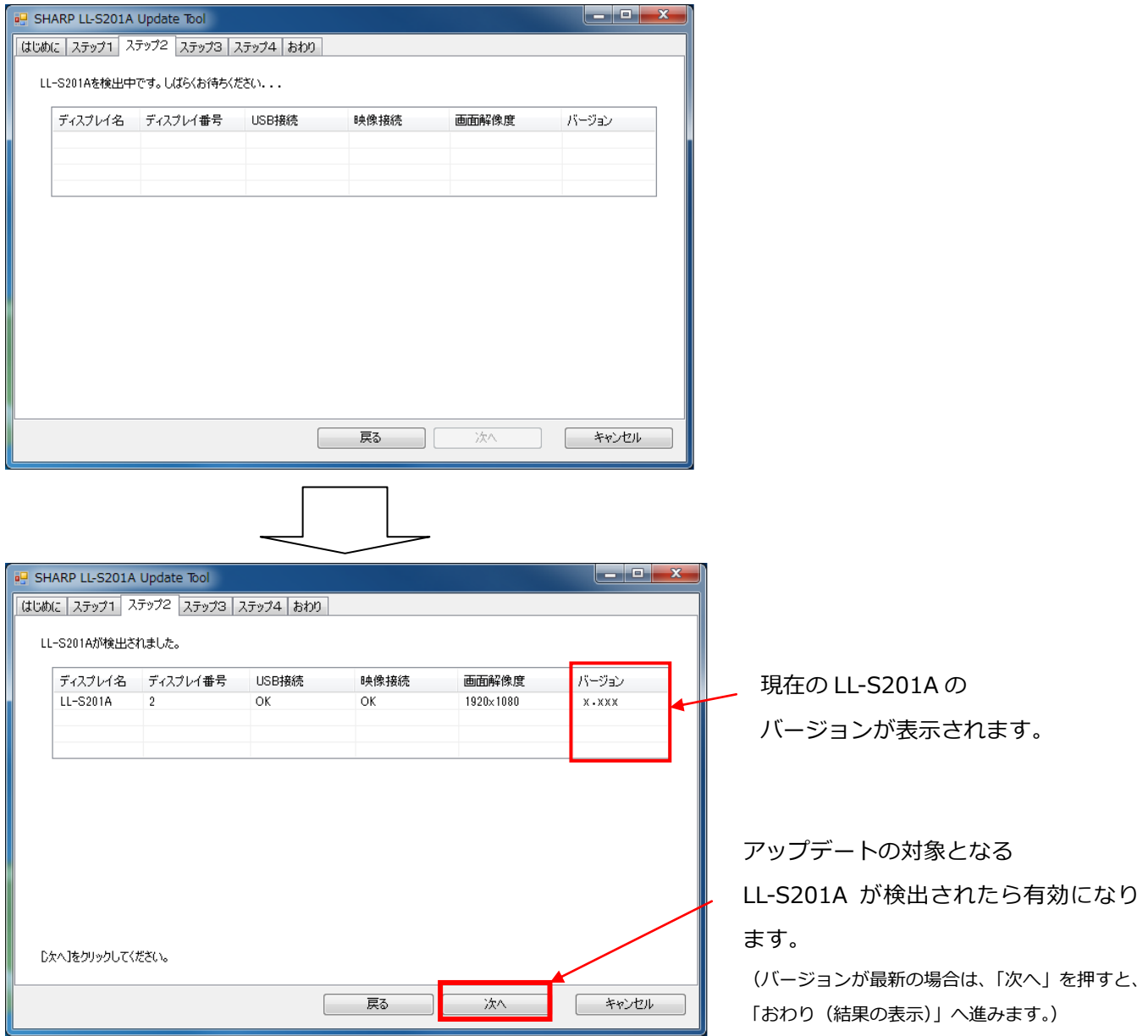

# <span id="page-9-0"></span>4. ステップ3 (アップデート前の注意事項確認)

ゕップデートを実施する前の注意事項が表示されます。

記載内容の確認後チェックボックスをオンするまでは「開始」ボタンが有効になりません。

注意事項を確認し、問題なければチェックボックスをオンにし、「開始」を選択することでアップデート処理が 開始されます。

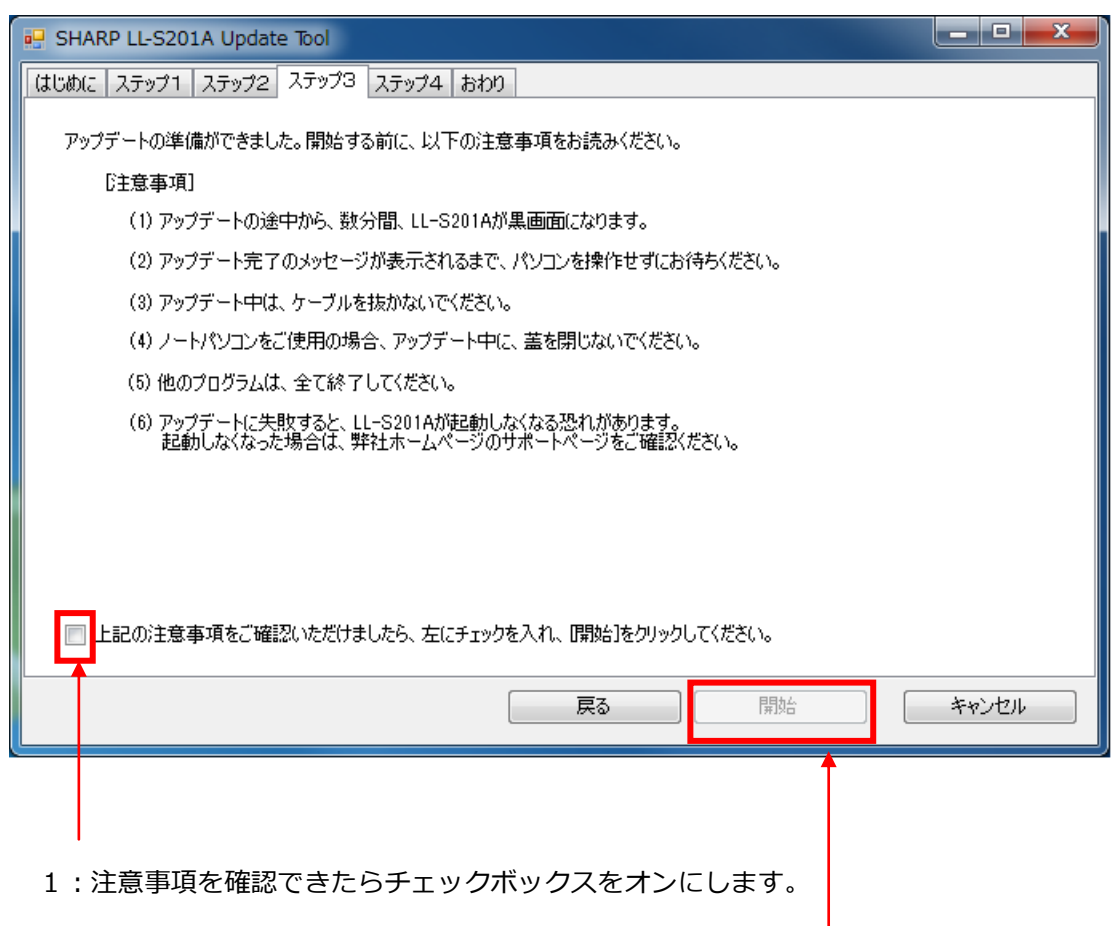

2: チェックボックスをオンにすることで「開始」が有効になります。

#### <span id="page-10-0"></span>5. ステップ4 (アップデート開始)

プログレスバーを表示して LL-S201A のファームウェアのアップデートが開始されます。

ファームウェアのアップデートが必要ない場合は、ステップ4は省略し「おわり」への画面に移ります。 ゕップデート実行中は、完了するまでパソコンの操作をしたり、画面に触ったりしないでください。

実行中画面

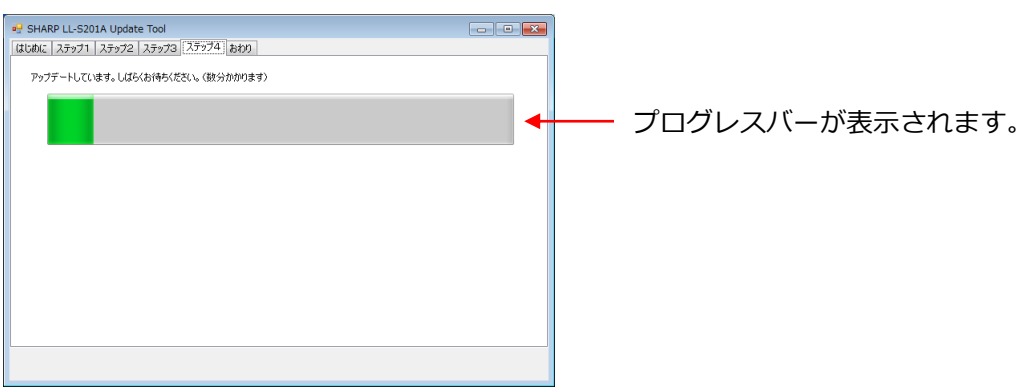

ゕップデートの途中で、LL-S201A の画面が約 90 秒間黒画面になりますが、異常ではありませんので注意願いま す。また、誤操作防止のため「閉じる」ボタンはアップデートが完了するまで無効になります。

#### 黒画面になる前の確認画面

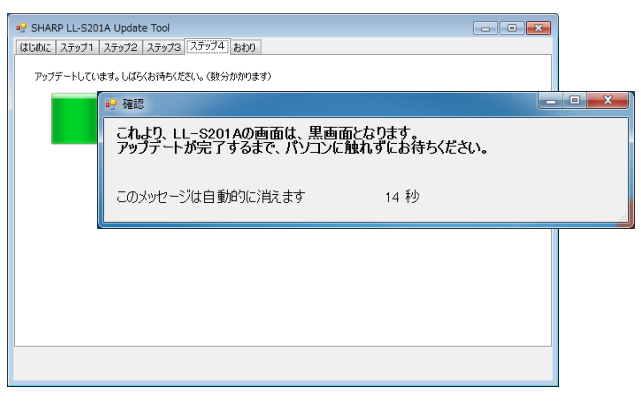

ゕップデートが完了すると、「次へ」のボタンが表示されます。

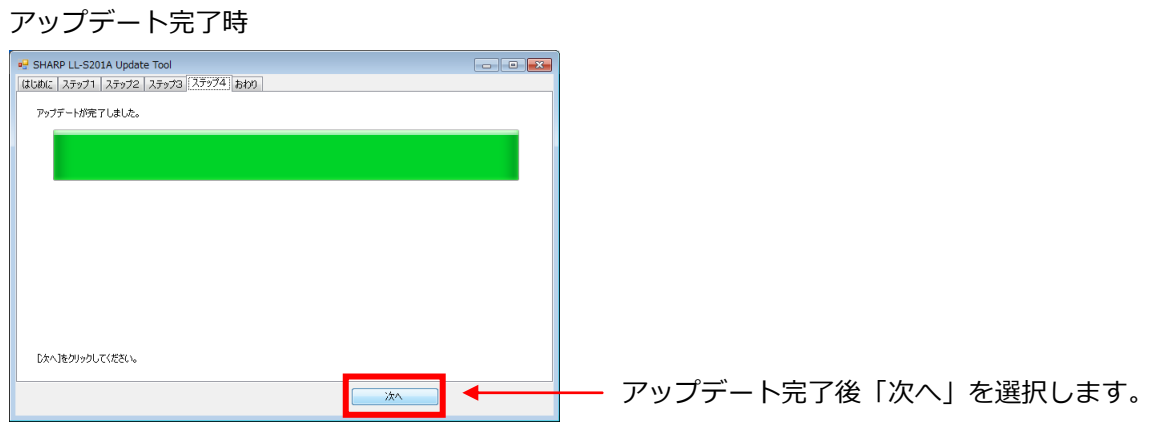

### <span id="page-11-0"></span>6.おわり(結果の表示)

ゕップデートの実行結果を表示します。結果を確認後「終了」を選択することでプログラムを終了します。 以上により、LL-S201A の更新は終了です。

#### 正常に更新できた場合

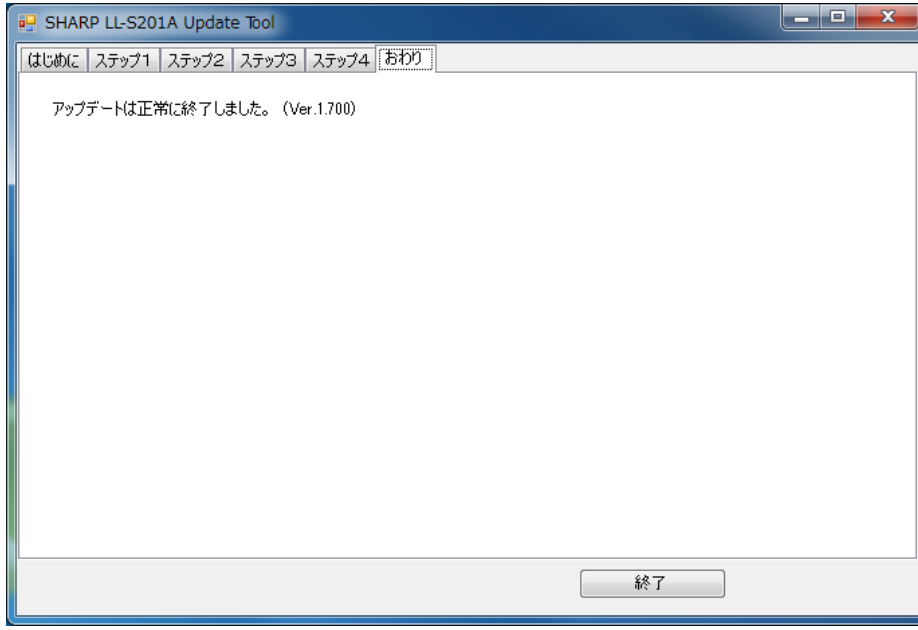

更新せずに終了した場合は、次の画面が表示されます。

#### ゕップデートの必要がない場合

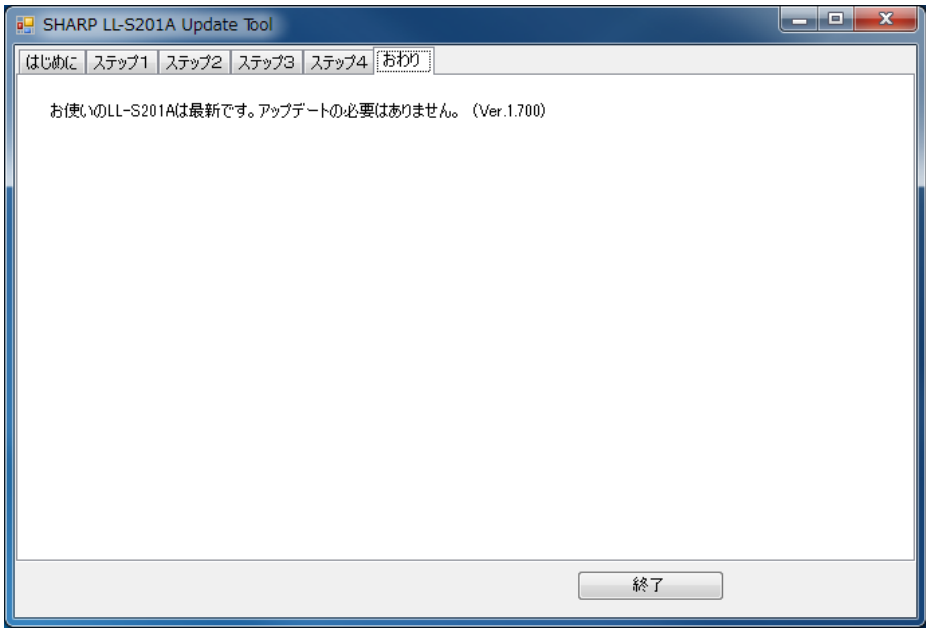

# エラーについて

# <span id="page-12-0"></span>ステップ2でのエラー

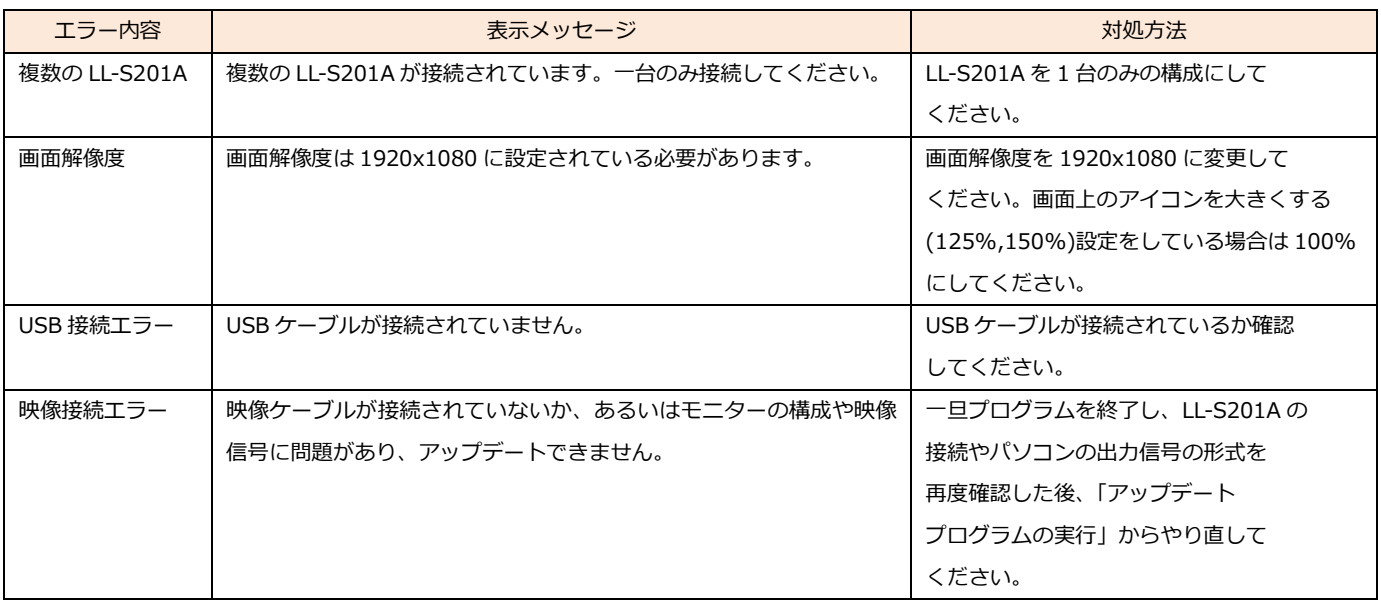

## <span id="page-12-1"></span>ゕップデート実行中でのエラー

ゕップデート実行中にエラーが発生した場合は、画面に「エラーが発生しました」のメッセージが表示され、 エラー内容と対処方法が表示されます。

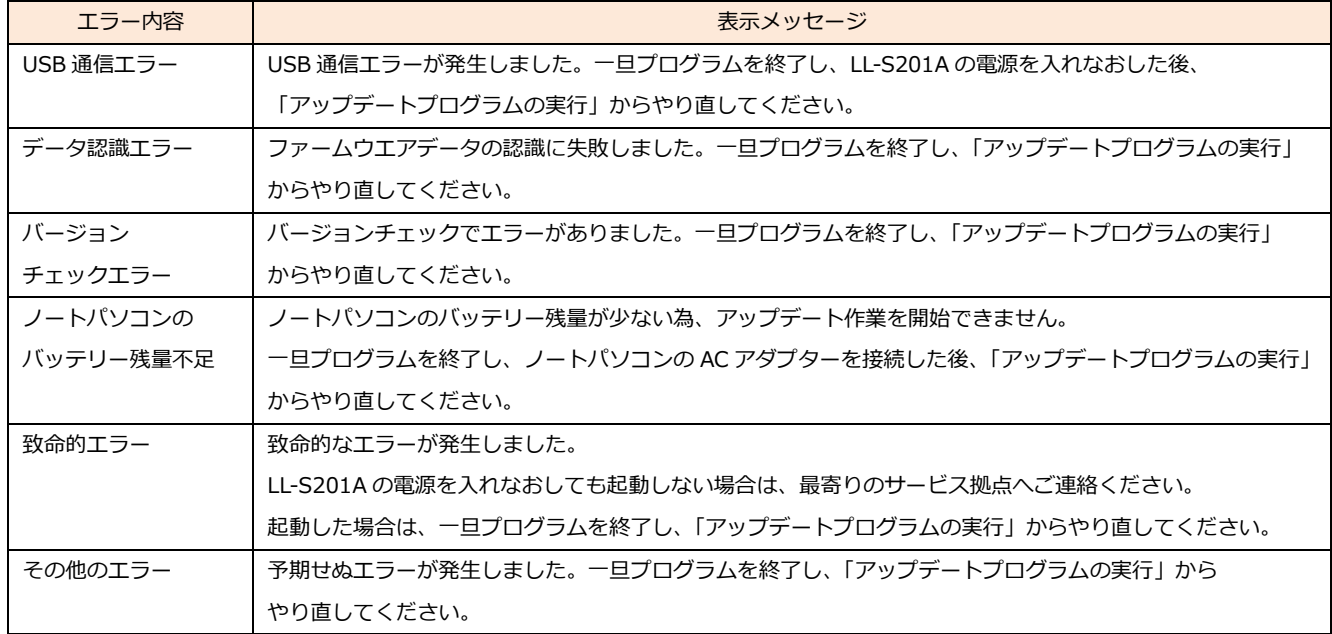

シャープ株式会社

社 〒545-8522 大阪市阿倍野区長池町22番22号 本 ビジネスソリューション事業推進本部 〒639-1186 奈良県大和郡山市美濃庄町492番地

> ●内容は 2013年11月現在のものです。 V1.0 JA13K(1)